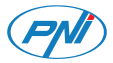

# **PNI IP744**

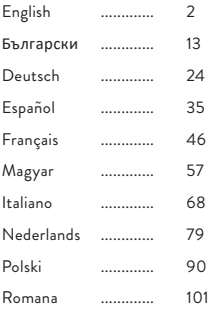

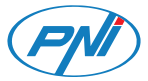

### **PNI IP744** Video surveillance camera

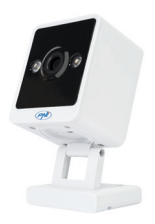

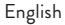

## Technical specifications

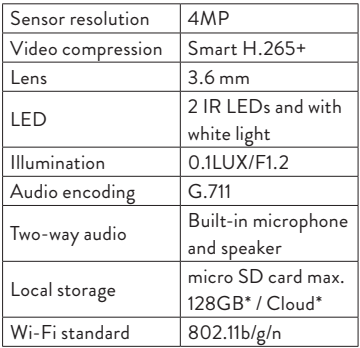

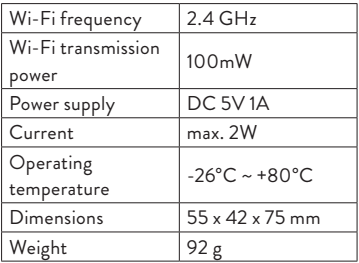

- \* SD card is not included.
- \* Cloud, paid service.

# Tris Home app

Install a micro SD card (max. 128GB) in the camera and power the camera using the cable and adapter included.

Download the application by scanning the attached QR code:

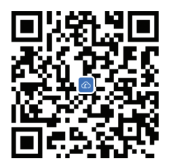

- 1. Create an account and log in.
- 2. In the mobile phone, activate the Location and the Bluetooth function.
- 3. The application will scan nearby Bluetooth

devices. After your camera has been identified, add the Wi-Fi network password and wait for the configuration to complete.

#### **Manual configuration**

- 1. Press the "+" button to add the camera to the application.
- 2. Select the "WiFi Camera" "Square Camera" category.
- 3. Press "Next" in the following interface.
- 4. If you do not hear the voice prompt "System starting up, wait to be configured", press and hold the Reset key located next to the micro SD card slot.
- 5. Add the Wi-Fi network password.
- 6. Orient the QR code on the phone screen

towards the camera lens at a distance of 25-30 cm. Wait for the camera configuration.

- 7. After the camera has been configured, you can change its default name, then press "Save".
- 8. Set the recording mode: continuous or motion detection.
- 9. Activate motion detection notifications.
- 10. Press the "Completed" button to complete the camera configuration.

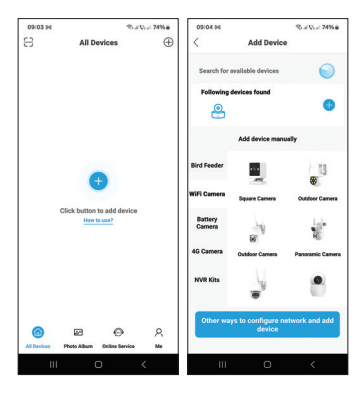

 $8 - EN$ 

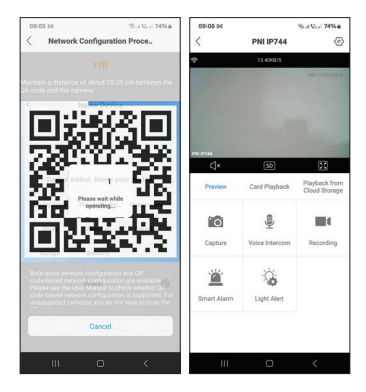

 $9 - EN$ 

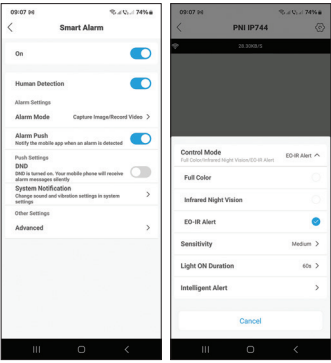

 $10 - EN$ 

### Functions and settings available in the application

- Motion detection settings.
- Actions in case of motion detection.
- Alarm notifications.
- 3 IR lighting modes: color, IR or smart.
- Advanced settings, volume level, language selection, micro SD card management and formatting.
- Recording settings, enable audio recording etc.

## Simplified EU declaration of conformity

ONLINESHOP SRL declares that the PNI IP744 video surveillance camera complies with RED Directive 2014/53/EU. The full text of the EU declaration of conformity is available at the following internet address: https://www.mypni.eu/products/9611/ download/certifications

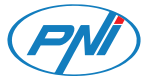

## **PNI IP744**

#### Камера за видеонаблюдение

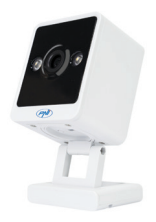

#### Български

#### Технически спецификации

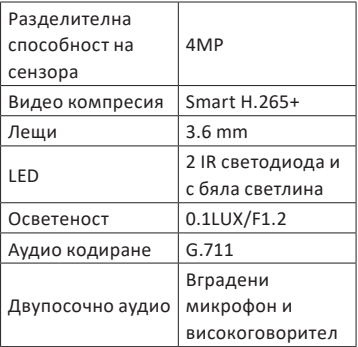

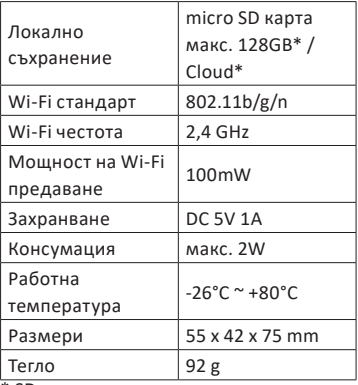

\* SD картата не е включена.

\* Cloud, платена услуга.

#### Приложение Tris Home

Инсталирайте micro SD карта (макс. 128 GB) във фотоапарата и захранвайте фотоапарата с помощта на кабела и адаптера, включени в комплекта.

Изтеглете приложението, като сканирате приложения QR код:

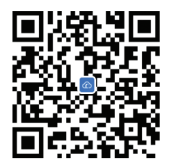

- 1. Създайте акаунт и влезте.
- 2. В мобилния телефон активирайте функцията Location и Bluetooth.

- 4. Ако не чуете гласовата подкана "Системата се стартира, изчакайте да бъдете конфигурирани", натиснете и задръжте бутона за нулиране, разположен до слота за
- 3. Натиснете "Напред" в следния интерфейс.
- "Квадратна камера".
- камерата към приложението. 2. Изберете категорията "WiFi камера"
- **Ръчна конфигурация** 1. Натиснете бутона "+", за да добавите
- конфигурацията да завърши.
- 3. Приложението ще сканира близките Bluetooth устройства. След като вашата камера бъде идентифицирана, добавете паролата за Wi-Fi мрежа и изчакайте

micro SD карта.

- 5. Добавете паролата за Wi-Fi мрежа.
- 6. Насочете QR кода на екрана на телефона към обектива на камерата на разстояние 25-30 см. Изчакайте конфигурацията на камерата.
- 7. След като камерата е конфигурирана, можете да промените нейното име по подразбиране, след което натиснете "Запазване".
- 8. Задайте режим на запис: непрекъснато или детекция на движение.
- 9. Активирайте известията за откриване на движение.
- 10. Натиснете бутона "Завършено", за да завършите конфигурацията на

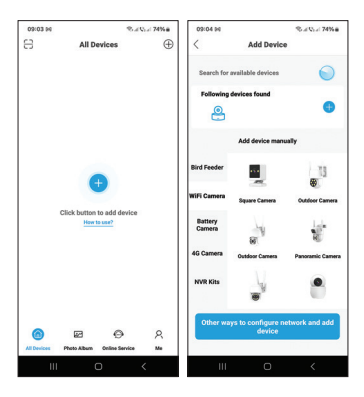

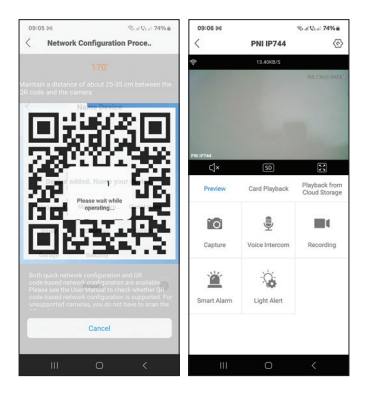

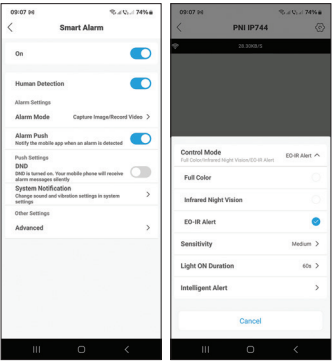

### Функции и настройки, налични в приложението

- Настройки за откриване на движение.
- Действия при засичане на движение.
- Алармени известия.
- 3 режима на IR осветление: цветен, IR или интелигентен.
- Разширени настройки, ниво на звука, избор на език, управление и форматиране на micro SD карта.
- Настройки за запис, активиране на аудио запис и др.

### Опростена ЕС декларация за съответствие

ONLINESHOP SRL декларира, че камерата за видеонаблюдение PNI IP744 отговаря на Директива RED 2014/53/ EU. Пълният текст на ЕС декларацията за съответствие е достъпен на следния интернет адрес: https://www.mypni.eu/products/9611/ download/certifications

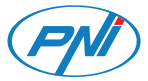

### **PNI IP744** Videoüberwachungskamera

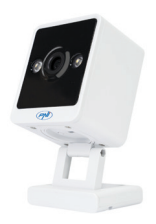

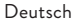

### Technische Spezifikationen

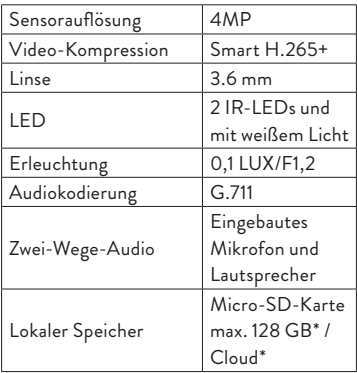

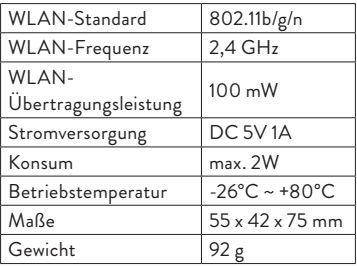

\* SD-Karte ist nicht im Lieferumfang enthalten.

\* Cloud, kostenpflichtiger Dienst.

# Tris Home-App

Installieren Sie eine Micro-SD-Karte (max. 128 GB) in der Kamera und versorgen Sie die Kamera mit dem mitgelieferten Kabel und Adapter mit Strom.

Laden Sie die Anwendung herunter, indem Sie den beigefügten QR-Code scannen:

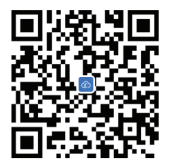

- 1. Erstellen Sie ein Konto und melden Sie sich an.
- 2. Aktivieren Sie im Mobiltelefon die

Standort- und Bluetooth-Funktion.

- 3. Die Anwendung scannt Bluetooth-Geräte in der Nähe. Nachdem Ihre Kamera identifiziert wurde, fügen Sie das WLAN-Netzwerkkennwort hinzu und warten Sie, bis die Konfiguration abgeschlossen ist. **Manuelle Konfiguration**
- 1. Drücken Sie die "+"-Taste, um die Kamera zur Anwendung hinzuzufügen.
- 2. Wählen Sie die Kategorie "WiFi-Kamera" – "Quadratische Kamera".
- 3. Klicken Sie in der folgenden Oberfläche auf "Weiter".
- 4. Wenn Sie die Sprachansage "System wird gestartet, warten auf Konfiguration" nicht hören, halten Sie die Reset-Taste neben dem Micro-SD-Kartensteckplatz

gedrückt.

- 5. Fügen Sie das WLAN-Netzwerkkennwort hinzu.
- 6. Richten Sie den QR-Code auf dem Telefonbildschirm in einem Abstand von 25–30 cm auf das Kameraobjektiv aus. Warten Sie auf die Kamerakonfiguration.
- 7. Nachdem die Kamera konfiguriert wurde, können Sie ihren Standardnamen ändern und dann auf "Speichern" klicken.
- 8. Stellen Sie den Aufnahmemodus ein: kontinuierlich oder Bewegungserkennung.
- 9. Klicken Sie auf die Schaltfläche "Abgeschlossen", um die Kamerakonfiguration abzuschließen.

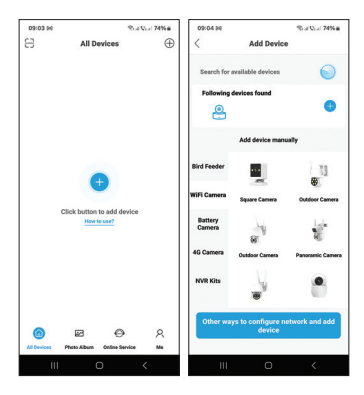

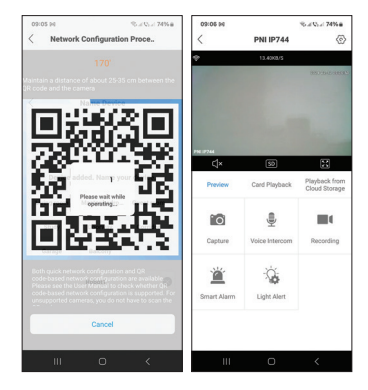

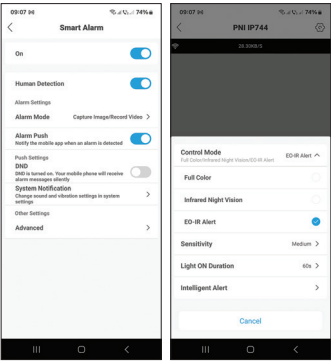

### In der Anwendung verfügbare Funktionen und Einstellungen

- Einstellungen zur Bewegungserkennung.
- Aktionen bei Bewegungserkennung.
- Alarmbenachrichtigungen.
- 3 IR-Beleuchtungsmodi: Farbe, IR oder Smart.
- Erweiterte Einstellungen, Lautstärke, Sprachauswahl, Micro-SD-Kartenverwaltung und Formatierung.
- Aufnahmeeinstellungen, Audioaufnahme aktivieren usw.

### Vereinfachte EU-Konformitätserklärung

ONLINESHOP SRL erklärt, dass die Videoüberwachungskamera PNI IP744 der RED-Richtlinie 2014/53/ EU entspricht. Der vollständige Text der EU-Konformitätserklärung ist unter der folgenden Internetadresse verfügbar: https://www.mypni.eu/products/9611/ download/certifications

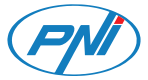

### **PNI IP744** Cámara de videovigilancia

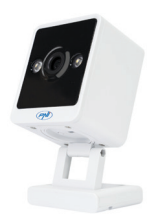

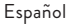

# Especificaciones técnicas

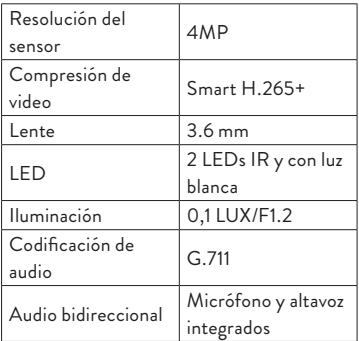
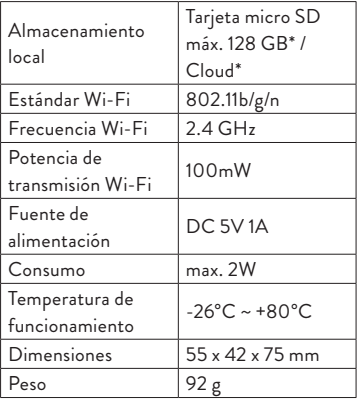

37 - ES

\*La tarjeta SD no está incluida. \* Cloud, servicio pago.

# Aplicación TrisHome

Instale una tarjeta micro SD (máx. 128 GB) en la cámara y enciéndala usando el cable y el adaptador incluidos.

Descarga la aplicación escaneando el código QR adjunto:

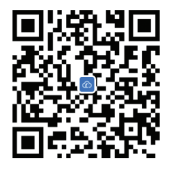

1. Crea una cuenta e inicia sesión.

38 - ES

- 2. En el teléfono móvil active la Ubicación y la función Bluetooth.
- 3. La aplicación escaneará los dispositivos Bluetooth cercanos. Una vez identificada su cámara, agregue la contraseña de la red Wi-Fi y espere a que se complete la configuración.

### **Configuración manual**

- 1. Presione el botón "+" para agregar la cámara a la aplicación.
- 2. Seleccione la categoría "Cámara WiFi" "Cámara cuadrada".
- 3. Presione "Siguiente" en la siguiente interfaz.
- 4. Si no escucha el mensaje de voz "El sistema se inicia, espere a ser configurado", mantenga presionada la

39 - ES

tecla Restablecer ubicada al lado de la ranura para tarjeta micro SD.

- 5. Añade la contraseña de la red Wi-Fi.
- 6. Oriente el código QR en la pantalla del teléfono hacia la lente de la cámara a una distancia de 25-30 cm. Espere la configuración de la cámara.
- 7. Una vez configurada la cámara, puede cambiar su nombre predeterminado y luego presionar "Guardar".
- 8. Configura el modo de grabación: continua o detección de movimiento.
- 9. Activa las notificaciones de detección de movimiento.
- 10. Presione el botón "Completado" para completar la configuración de la cámara..

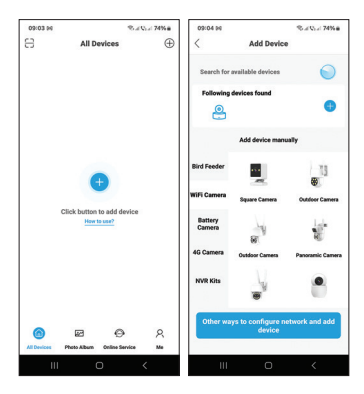

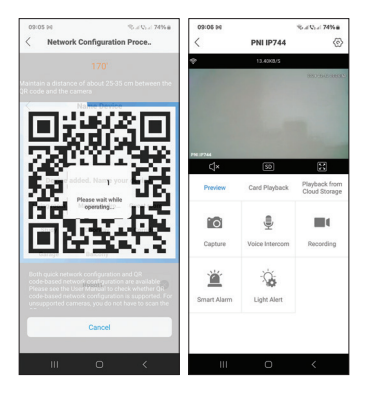

42 - ES

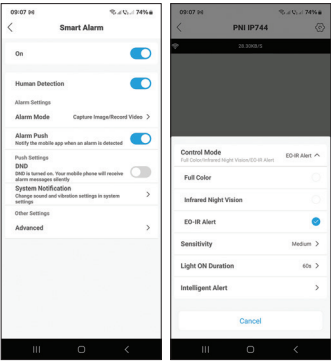

 $43 - ES$ 

## Funciones y configuraciones disponibles en la aplicación.

- Configuración de detección de movimiento.
- Acciones en caso de detección de movimiento.
- Notificaciones de alarma.
- 3 modos de iluminación IR: color, IR o inteligente.
- Configuración avanzada, nivel de volumen, selección de idioma, gestión y formateo de tarjetas micro SD.
- Configuración de grabación, habilitar grabación de audio, etc..

## Declaración UE de conformidad simplificada

ONLINESHOP SRL declara que la cámara de videovigilancia PNI IP744 cumple con la Directiva RED 2014/53/UE. El texto completo de la declaración UE de conformidad está disponible en la siguiente dirección de Internet: https://www.mypni.eu/products/9611/

download/certifications

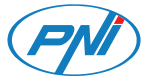

### **PNI IP744** Caméra de vidéosurveillance

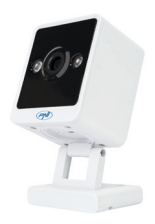

Français

## Spécifications techniques

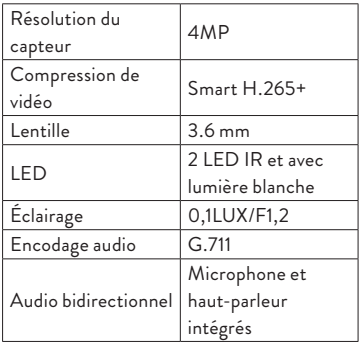

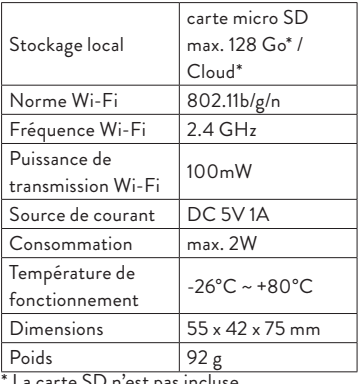

La carte SD  $n$  est pas incluse.

\* Cloud, service payant.

48 - FR

# Application Tris Home

Installez une carte micro SD (max. 128 Go) dans la caméra et alimentez la caméra à l'aide du câble et de l'adaptateur inclus..

Téléchargez l'application en scannant le QR code ci-joint:

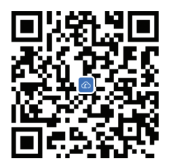

- 1. Créez un compte et connectez-vous.
- 2. Dans le téléphone mobile, activez la Localisation et la fonction Bluetooth.
- 3. L'application analysera les appareils

49 - FR

Bluetooth à proximité. Une fois votre caméra identifiée, ajoutez le mot de passe du réseau Wi-Fi et attendez la fin de la configuration.

### **Configuration manuelle**

- 1. Appuyez sur le bouton « + » pour ajouter la caméra à l'application.
- 2. Sélectionnez la catégorie « Caméra WiFi » - « Caméra carrée ».
- 3. Appuyez sur « Suivant » dans l'interface suivante.
- 50 FR 4. Si vous n'entendez pas le message vocal « Démarrage du système, attendez d'être configuré », appuyez et maintenez enfoncée la touche Réinitialiser située à côté de l'emplacement pour carte micro

SD.

- 5. Ajoutez le mot de passe du réseau Wi-Fi.
- 6. Orientez le code QR sur l'écran du téléphone vers l'objectif de l'appareil photo à une distance de 25 à 30 cm. Attendez la configuration de la caméra.
- 7. Une fois la caméra configurée, vous pouvez modifier son nom par défaut, puis appuyer sur « Enregistrer ».
- 8. Réglez le mode d'enregistrement : continu ou détection de mouvement.
- 9. Activez les notifications de détection de mouvement.
- 10. Appuyez sur le bouton « Terminé » pour terminer la configuration de la caméra.

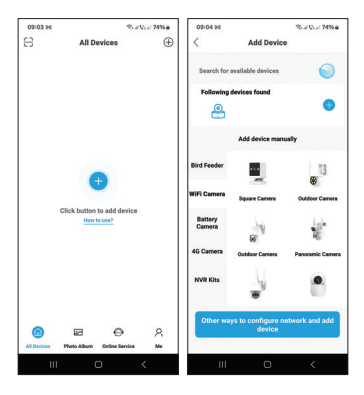

 $52 - FR$ 

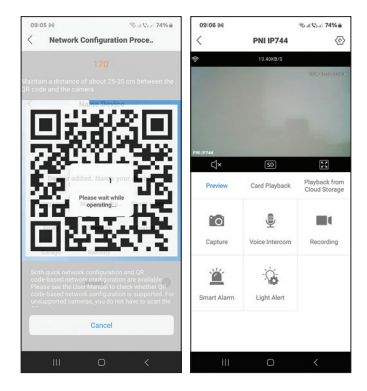

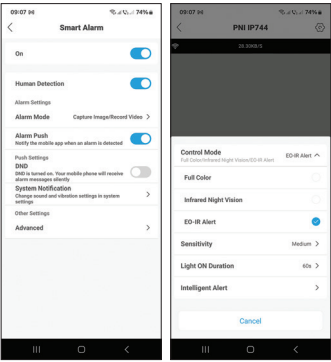

 $54 - FR$ 

## Fonctions et paramètres disponibles dans l'application

- Paramètres de détection de mouvement.
- Actions en cas de détection de mouvement.
- Notifications d'alarme.
- 3 modes d'éclairage IR : couleur, IR ou intelligent.
- Paramètres avancés, niveau de volume, sélection de la langue, gestion et formatage de la carte micro SD.
- Paramètres d'enregistrement, activer l'enregistrement audio, etc..

Déclaration de conformité UE simplifiée

ONLINESHOP SRL déclare que la caméra de vidéosurveillance PNI IP744 est conforme à la directive RED 2014/53/UE. Le texte intégral de la déclaration UE de conformité est disponible à l'adresse Internet suivante:

https://www.mypni.eu/products/9611/ download/certifications

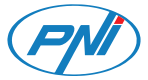

## **PNI IP744** Videó megfigyelő kamera

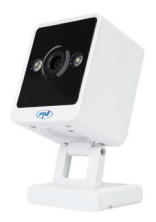

Magyar

### Műszaki adatok

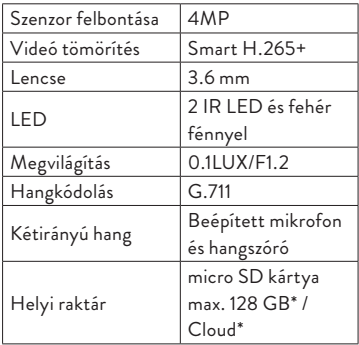

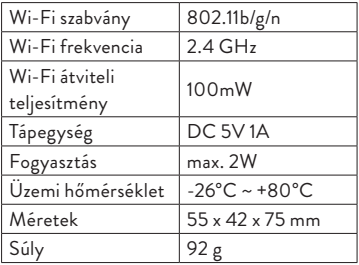

\* SD kártya nem tartozék.

\* Cloud, fizetős szolgáltatás.

## Tris Home alkalmazás

Helyezzen be egy micro SD kártyát (max. 128 GB) a kamerába, és a mellékelt kábel és adapter segítségével kapcsolja be a kamerát..

Töltse le az alkalmazást a mellékelt QR-kód beolvasásával:

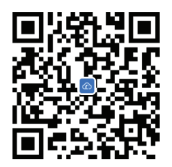

- 1. Hozzon létre egy fiókot és jelentkezzen be.
- 2. A mobiltelefonon aktiválja a Hely és a Bluetooth funkciót.

3. Az alkalmazás átvizsgálja a közeli Bluetooth-eszközöket. Miután azonosította a kamerát, adja meg a Wi-Fi hálózat jelszavát, és várja meg, amíg a konfiguráció befejeződik.

#### **Kézi konfiguráció**

- 1. Nyomja meg a "+" gombot a kamera hozzáadásához az alkalmazáshoz.
- 2. Válassza ki a "WiFi kamera" "Négyzetes kamera" kategóriát.
- 3. Nyomja meg a "Tovább" gombot a következő felületen.
- 4. Ha nem hallja a "Rendszer indul, várja meg a konfigurálást" hangutasítást, nyomja meg és tartsa lenyomva a Micro SD kártyanyílás mellett található Reset gombot.

- 5. Adja hozzá a Wi-Fi hálózat jelszavát.
- 6. Irányítsa a QR-kódot a telefon képernyőjén a kamera lencséje felé 25- 30 cm távolságban. Várja meg a kamera konfigurációját.
- 7. A kamera konfigurálása után megváltoztathatja az alapértelmezett nevét, majd nyomja meg a ..Mentés" gombot.
- 8. Állítsa be a felvételi módot: folyamatos vagy mozgásérzékelés.
- 9. A mozgásérzékelési értesítések aktiválása.
- 10. Nyomja meg a "Befejezve" gombot a kamera konfigurációjának befejezéséhez.

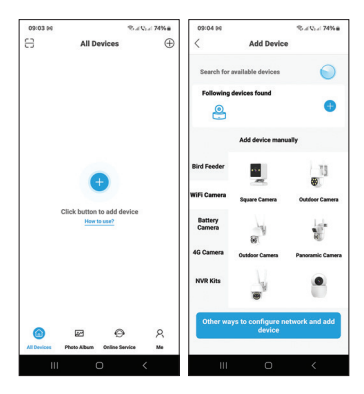

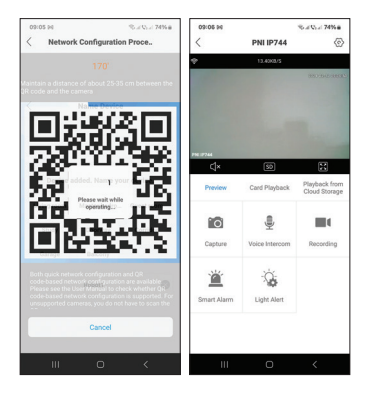

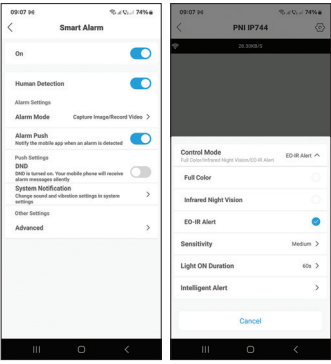

### Az alkalmazásban elérhető funkciók és beállítások

- Mozgásérzékelés beállításai.
- Intézkedések mozgásérzékelés esetén.
- Riasztási értesítések.
- 3 IR világítási mód: színes, IR vagy intelligens.
- Speciális beállítások, hangerőszint, nyelvválasztás, micro SD kártya kezelése és formázása.
- Felvételi beállítások, hangfelvétel engedélyezése stb.

Egyszerűsített EU megfelelőségi nyilatkozat

Az ONLINESHOP SRL kijelenti, hogy a PNI IP744 videó megfigyelő kamera megfelel a 2014/53/EU RED irányelvnek. Az EU-megfelelőségi nyilatkozat teljes szövege az alábbi internetcímen érhető el: https://www.mypni.eu/products/9611/ download/certifications

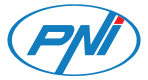

## **PNI IP744**

#### Telecamera di videosorveglianza

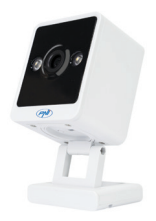

#### Italiano

## Specifiche tecniche

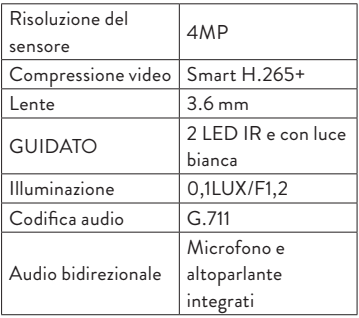

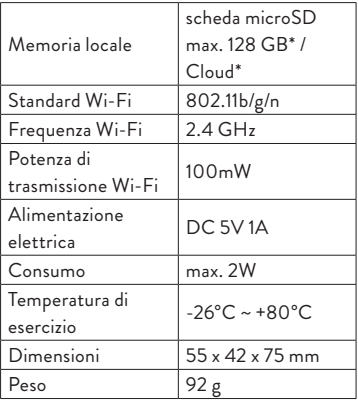

\*La scheda SD non è inclusa. \*Cloud, servizio a pagamento.

# Applicazione TrisHome

Installa una scheda micro SD (max. 128 GB) nella telecamera e alimenta la telecamera utilizzando il cavo e l'adattatore inclusi.

Scarica l'applicazione scansionando il codice QR allegato:

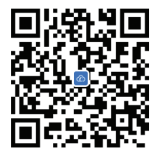

1. Crea un account e accedi.

71 - IT 2. Nel telefono cellulare, attivare la localizzazione e la funzione Bluetooth.

3. L'applicazione eseguirà la scansione dei dispositivi Bluetooth nelle vicinanze. Dopo che la tua telecamera è stata identificata, aggiungi la password della rete Wi-Fi e attendi il completamento della configurazione.

### **Configurazione manuale**

- 1. Premere il pulsante "+" per aggiungere la Telecamera all'applicazione.
- 2. Seleziona la categoria "Telecamera WiFi" - "Telecamera quadrata".
- 3. Premere "Avanti" nella seguente interfaccia.
- 4. Se non senti il messaggio vocale "Avvio del sistema, attendi la configurazione", tieni premuto il tasto Reset situato
accanto allo slot della scheda micro SD.

- 5. Aggiungi la password della rete Wi-Fi.
- 6. Orientare il codice QR sullo schermo del telefono verso l'obiettivo della Telecamera a una distanza di 25-30 cm. Attendi la configurazione della telecamera.
- 7. Dopo che la telecamera è stata configurata, è possibile modificare il suo nome predefinito, quindi premere "Salva".
- 8. Imposta la modalità di registrazione: continua o rilevamento del movimento.
- 9. Attiva le notifiche di rilevamento del movimento.
- 10. Premere il pulsante "Completato" per completare la configurazione della telecamera.

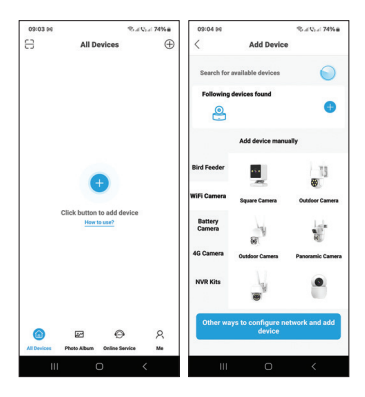

74 - IT

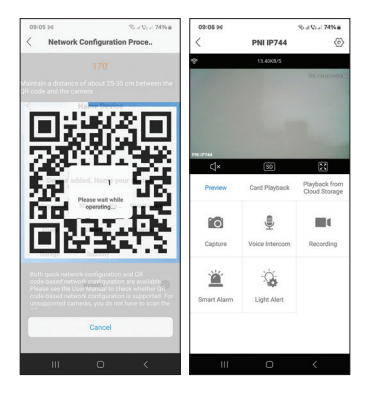

 $75 - 1T$ 

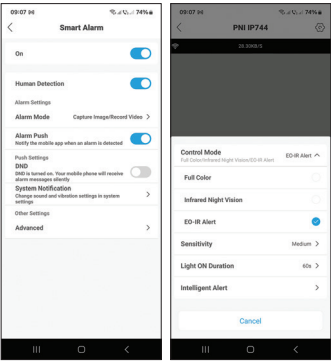

 $76 - 1T$ 

### Funzioni e impostazioni disponibili nell'applicazione

- Impostazioni di rilevamento del movimento.
- Azioni in caso di rilevamento del movimento.
- Notifiche di allarme.
- 3 modalità di illuminazione IR: colore, IR o intelligente.
- Impostazioni avanzate, livello del volume, selezione della lingua, gestione della scheda micro SD e formattazione.
- Impostazioni di registrazione, abilitazione registrazione audio, ecc.

Dichiarazione di conformità UE semplificata

ONLINESHOP SRL dichiara che la telecamera di videosorveglianza PNI IP744 è conforme alla Direttiva RED 2014/53/ UE. Il testo completo della dichiarazione di conformità UE è disponibile al seguente indirizzo internet:

https://www.mypni.eu/products/9611/ download/certifications

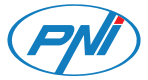

# **PNI IP744**

### Videobewakingscamera

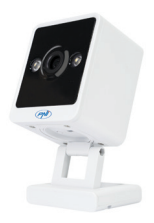

#### Nederlands

## Technische specificaties

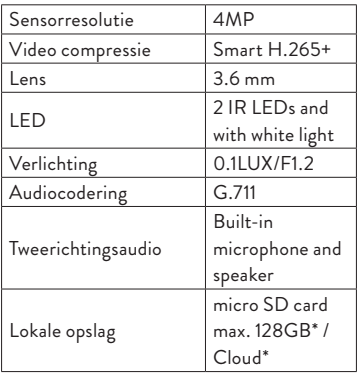

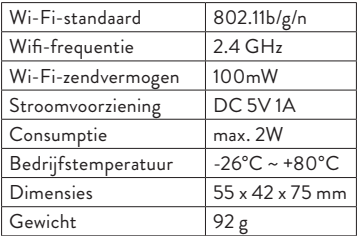

\*SD-kaart is niet inbegrepen.

\* Cloud, betaalde service.

Tris Home app

Plaats een micro SD-kaart (max. 128GB) in

de camera en voorzie de camera van stroom met behulp van de meegeleverde kabel en adapter.

Download de applicatie door de bijgevoegde QR-code te scannen:

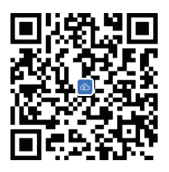

- 1. Maak een account aan en log in.
- 2. Activeer op de mobiele telefoon de Locatie- en de Bluetooth-functie.
- 3. De applicatie scant Bluetooth-apparaten in de buurt. Nadat uw camera is geïdentificeerd, voegt u het Wi-Fi-

netwerkwachtwoord toe en wacht u tot de configuratie is voltooid.

### **Handmatige configuratie**

- 1. Druk op de "+" knop om de camera aan de applicatie toe te voegen.
- 2. Selecteer de categorie "WiFi-camera" "Vierkante camera".
- 3. Druk op "Volgende" in de volgende interface.
- 4. Als u de gesproken melding "Systeem wordt opgestart, wacht op configuratie" niet hoort, houdt u de Reset-toets naast de micro SD-kaartsleuf ingedrukt.
- 5. Voeg het wifi-netwerkwachtwoord toe.
- 6. Richt de QR-code op het telefoonscherm naar de cameralens op

een afstand van 25-30 cm. Wacht op de cameraconfiguratie.

- 7. Nadat de camera is geconfigureerd, kunt u de standaardnaam wijzigen en vervolgens op "Opslaan" drukken.
- 8. Stel de opnamemodus in: continu of bewegingsdetectie.
- 9. Activeer bewegingsdetectiemeldingen.
- 10. Druk op de knop "Voltooid" om de cameraconfiguratie te voltooien.

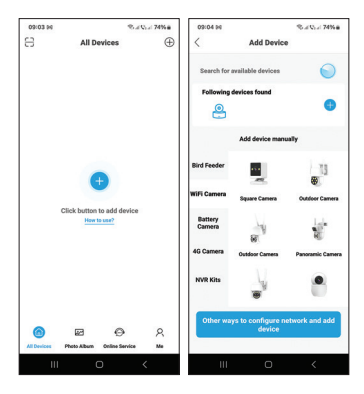

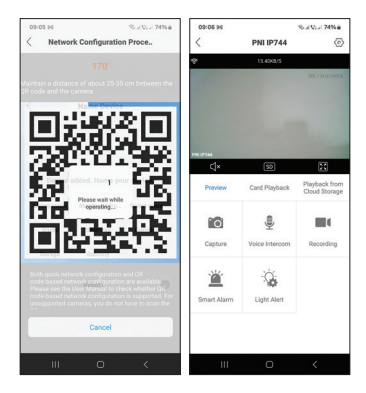

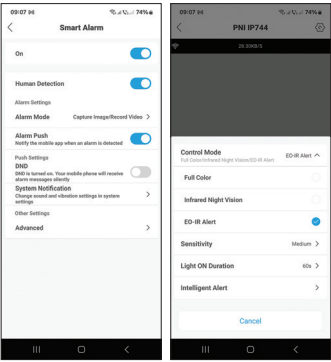

### Functies en instellingen beschikbaar in de applicatie

- Instellingen voor bewegingsdetectie.
- Acties bij bewegingsdetectie.
- Alarmmeldingen.
- 3 IR-verlichtingsmodi: kleur, IR of slim.
- Geavanceerde instellingen, volumeniveau, taalkeuze, micro SD-kaartbeheer en formattering.
- Opname-instellingen, audio-opname inschakelen enz.

## Vereenvoudigde EUconformiteitsverklaring

ONLINESHOP SRL verklaart dat de PNI IP744 videobewakingscamera voldoet aan de RED-richtlijn 2014/53/EU. De volledige tekst van de EU-conformiteitsverklaring is beschikbaar op het volgende internetadres: https://www.mypni.eu/products/9611/ download/certifications

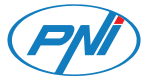

## **PNI IP744**

#### Kamera do monitoringu wideo

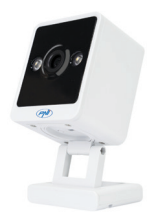

Polski

## Specyfikacja techniczna

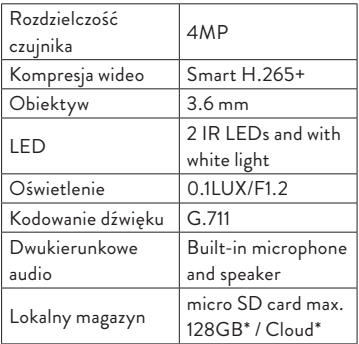

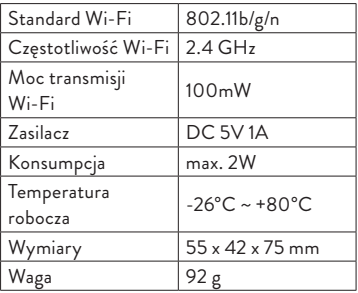

- \* Karta SD nie jest dołączona.
- \* Cloud, usługa płatna.

## Aplikacja Tris Home

Zainstaluj kartę micro SD (maks. 128 GB) w kamerze i podłącz kamerę za pomocą dołączonego kabla i adaptera.

Pobierz aplikację skanując załączony kod QR:

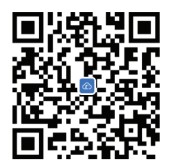

- 1. Utwórz konto i zaloguj się.
- 2. W telefonie komórkowym aktywuj funkcję Lokalizacja i Bluetooth.
- 3. Aplikacja przeskanuje pobliskie urządzenia

Bluetooth. Po zidentyfikowaniu kamery dodaj hasło do sieci Wi-Fi i poczekaj na zakończenie konfiguracji.

### **Konfiguracja ręczna**

- 1. Aby dodać kamerę do aplikacji, naciśnij  $przvcisk$ .. $+$ ".
- 2. Wybierz kategorie "Kamera WiFi" -"Kamera kwadratowa".
- 3. Naciśnij "Dalej" w poniższym interfejsie.
- 4. Jeśli nie słyszysz komunikatu głosowego "Uruchamianie systemu, czekaj na konfigurację", naciśnij i przytrzymaj klawisz Reset znajdujący się obok gniazda karty micro SD.
- 5. Dodaj hasło do sieci Wi-Fi.
- 6. Skieruj kod QR na ekranie telefonu w

stronę obiektywu aparatu w odległości 25-30 cm. Poczekaj na konfigurację kamery.

- 7. Po skonfigurowaniu kamery możesz zmienić jej domyślną nazwę, a następnie nacisnąć "Zapisz".
- 8. Ustaw tryb nagrywania: ciągły lub z detekcją ruchu.
- 9. Aktywuj powiadomienia o wykryciu ruchu.
- 10. Naciśnij przycisk "Zakończono", aby zakończyć konfigurację kamery

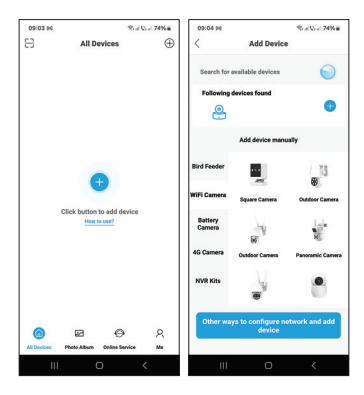

96 - PL

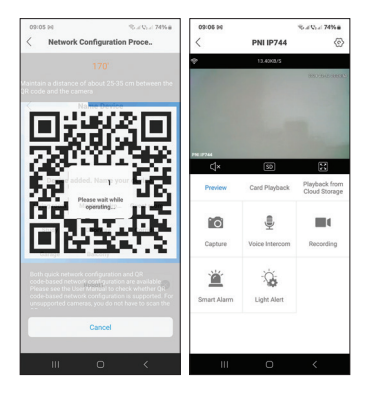

97 - PL

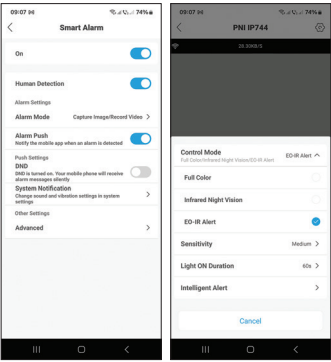

98 - PL

## Funkcje i ustawienia dostępne w aplikacji

- Ustawienia wykrywania ruchu.
- Działania w przypadku wykrycia ruchu.
- Powiadomienia alarmowe.
- 3 tryby oświetlenia IR: kolorowy, IR lub inteligentny.
- Zaawansowane ustawienia, poziom głośności, wybór języka, zarządzanie i formatowanie kart micro SD.
- Ustawienia nagrywania, włącz nagrywanie dźwięku itp.

## Uproszczona deklaracja zgodności UE

ONLINESHOP SRL oświadcza, że kamera do monitoringu wideo PNI IP744 jest zgodna z dyrektywą RED 2014/53/UE. Pełny tekst deklaracji zgodności UE dostępny jest pod następującym adresem internetowym: https://www.mypni.eu/products/9611/ download/certifications

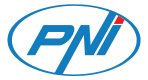

## **PNI IP744**

#### Camera de supraveghere video

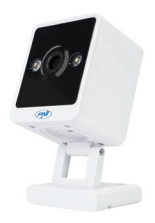

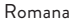

## Specificatii tehnice

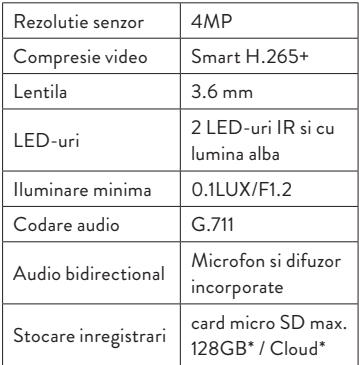

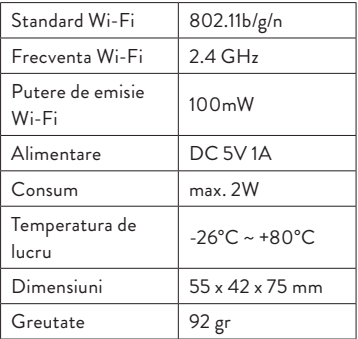

- \* Cardul SD nu este inclus.
- \* Cloud, serviciu contra cost.

## Aplicatia Tris Home

Instalati in camera un card micro SD (max. 128GB) si alimentati camera cu ajutorul cablului si al adaptorului incluse in pachet.

Descarcati aplicatia scanand codul QR alaturat:

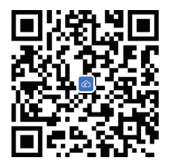

- 1. Creati un cont si autentificati-va.
- 2. In telefonul mobil, activati Locatia si functia Bluetooth.
- 3. Aplicatia va scana dispozitivele Bluetooth

din apropiere. Dupa ce camera dumneavoastra a fost identificata, adaugati parola retelei Wi-Fi si asteptati finalizarea configurarii.

#### **Adaugare manuala**

- 1. Apasati butonul "+" pentru a adauga camera in aplicatie.
- 2. Selectati categoria "WiFi Camera" "Square Camera".
- 3. Apasati "Next" in interfata urmatoare.
- 4. Daca nu auziti prompt-ul vocal "System starting up, wait to be configured" apasati lung tasta Reset situata langa slotul pentru cardul micro SD.
- 5. Adaugati parola retelei Wi-Fi.
- 6. Orientati codul QR de pe ecranul

telefonului spre obiectivul camerei la o distanta de 25-30 cm. Asteptati configurarea camerei.

- 7. Dupa ce camera a fost configurata, ii puteti schimba numele implicit, apoi apasati pe "Save".
- 8. Setati modul de inregistrare: continuu sau la detectie miscare.
- 9. Activati notificarile la detectie miscare.
- 10. Apasati butonul "Completed" pentru a finaliza configurarea camerei.

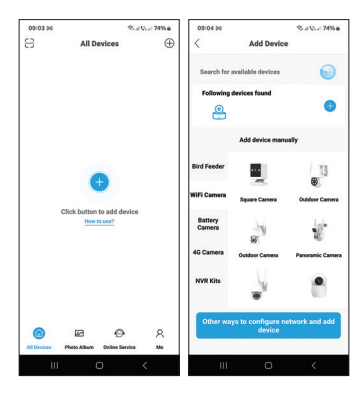

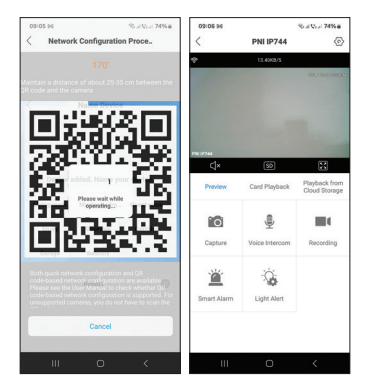
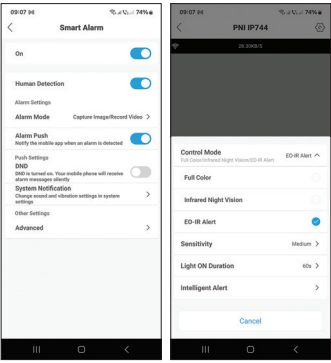

 $109 - RO$ 

## Functii si setari disponibile in aplicatie

- Setari detectie miscare.
- Actiuni in caz de detectie miscare.
- Notificari de alarma.
- 3 moduri de iluminare IR: color, IR sau inteligent.
- Setari avansate, nivel volum, selectare limba, gestionare si formatare card micro SD.
- Setari inregistrare, activare inregistrare audio etc.

## Declaratie UE de conformitate simplificata

ONLINESHOP SRL declara ca Camera supraveghere video PNI IP744 este in conformitate cu Directiva RED 2014/53/ UE. Textul integral al declaratiei UE de conformitate este disponibil la urmatoarea adresa de internet:

https://www.mypni.eu/products/9611/ download/certifications